# **User guide**

eTalk **MYFLIX** 

# <span id="page-1-0"></span>**Contents**

**[Maps](#page-20-0)** [Drive](#page-21-0)

[Check it](#page-1-0) out Get [Started](#page-2-0) [First](#page-2-0) look Insert the SIM and microSD cards [Charge](#page-4-0) up & power on [Sign in](#page-4-0) [Connect](#page-4-0) to Wi-Fi [Explore by](#page-4-0) touch [Improve battery](#page-5-0) life [Learn the basics](#page-5-0) Home [screen](#page-5-0) [Help &](#page-6-0) more [Search](#page-6-0) **[Notifications](#page-6-0)** App [notifications](#page-6-0) [Status](#page-6-0) icons [Volume](#page-7-0) Do not [disturb](#page-7-0) Lock [screen](#page-7-0) Quick [settings](#page-8-0) [Speak](#page-8-0) [Direct](#page-9-0) Share [Picture-in-Picture](#page-9-0) [Customize your phone](#page-10-0) [Redecorate](#page-10-0) your home screen [Choose apps &](#page-10-0) widgets Customize [sounds&appearance](#page-10-0) [Apps](#page-11-0) [Phone](#page-11-0) **Messages** [Chrome™](#page-15-0) [Camera](#page-16-0) [Photos](#page-17-0) [Duo](#page-18-0) Calendar More apps Google Play **Contacts** 

Music, movies, [TV&YouTube](#page-21-0) [Clock](#page-21-0) [Connect, share &](#page-22-0) sync [Connect with](#page-22-0) Wi-Fi Connect with [Bluetooth](#page-22-0) wireless Share files with your computer Share your data connection Print Sync to the cloud Use a [memory](#page-24-0) card [Airplane](#page-24-0) mode [Mobilenetwork](#page-24-0) [Protect your phone](#page-25-0) [Screen](#page-25-0) lock Screen [pinning](#page-25-0) [Backup&restore](#page-25-0) [Encrypt your](#page-26-0) phone Your [privacy](#page-26-0) App [safety](#page-26-0) [Datausage](#page-27-0) [Troubleshoot your phone](#page-28-0) Restart or [remove](#page-28-0) an app [Restart](#page-28-0) your phone Check for [software](#page-28-0) update [Reset](#page-28-0) Stolen phone [Accessibility](#page-29-0) [Create a](#page-29-0) shortcut Make your [phone](#page-29-0) speak [Speak to your phone](#page-29-0) Change your [phone's](#page-29-0) display [Change your phone's](#page-30-0) sounds [Hearing aids \(U.S.](#page-30-0) only) [Get more](#page-31-0) help Where is my legal, safety, & [regulatory](#page-31-0) [information?](#page-31-0) [Service](#page-31-0) & repairs [Copyright &](#page-31-0) trademarks

# **Check it out**

When you're up and running, explore what your phone can do.

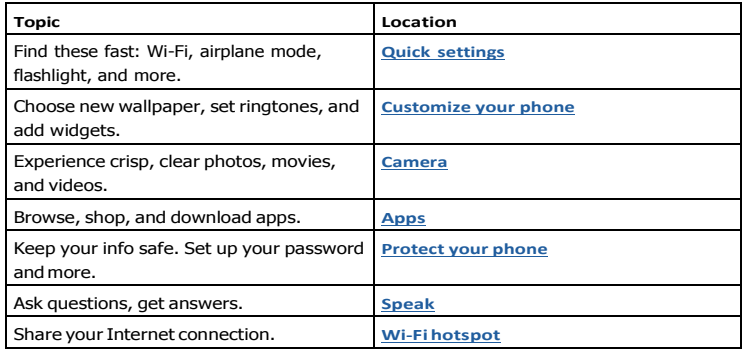

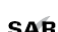

This product meets the applicable national or international RF exposure

SAR guidance (SAR guideline) when used normally against your head or, when worn or carried, at a distance of 5 mm from the body. The SAR guideline includes a

considerable safety margin designed to assure the safety of all persons, regardless of age andhealth.

**Caution:** Before using your phone, please read the Legal information. Swipe up from  $bottom > 3$  Settings  $>$  About phone  $>$  Legal information.

# <span id="page-2-0"></span>**Get Started**

# First look

Let's get started. We'll guide you through startup and tell you a bit about your phone's features.

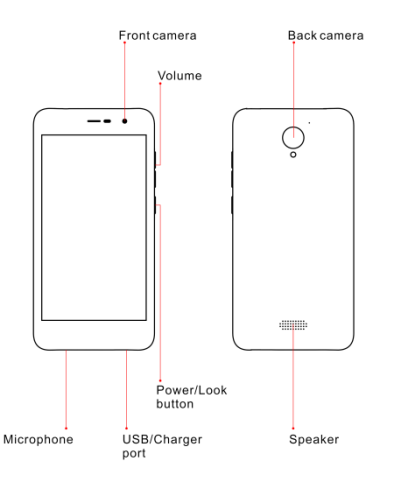

**Note:** Certain apps and features may not be available in all countries.

#### Power button

Your Power button helps in a few ways.

- » **Power on/off:** Press and hold the Power button, then tap **Power off**. Whenyour phone is off, press and hold the Power button to turn it on.
- » **Sleep:** To conserve battery power or prevent accidental touches, put the touchscreen to sleep by pressing the Power button.
- » **Wake up:** Press the Power button again.
- » **Reboot:** To reboot your phone, press and hold the Power button, then tap **Restart**.

**Tip:** To add security to your phone, see **[Protect your](#page-25-0) phone**.

#### Volume buttons

Your volume buttons can help:

- » **Ringer volume:** Press the buttons when your phone is ringing to silence it.
- » **Earpiece volume:** Press the buttons during a call.
- » **Music/video volume:** Press the buttons during a song or video.

**Tip:** For more on volume control, see **Volume**

# <span id="page-3-0"></span>Insert the SIM and microSD cards

To activate phone service, you might need to insert a SIM card, or this may have been done for you. You can also add a microSD card, which is optional and sold separately.

#### Remove the back cover

To insert SIM and memory cards, remove the back cover.

**Caution:** Don't use tools to remove the cover—doing so may damage your phone.

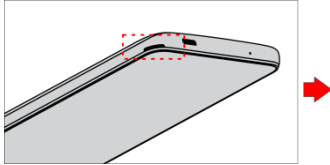

corner of the back cover and pry off the cover.

Take off the back cover. Put your finger in the notch at the bottom Caution: Do not pull the USB port part to remove the back cover.

## Put in the cards

**Caution:** Make sure you use the correct size SIM card and don't cut the SIM card.

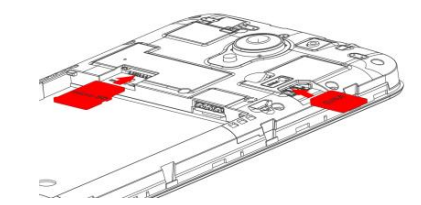

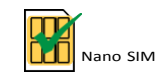

**Note:** If you need to remove the SIM card, follow the instructions below.

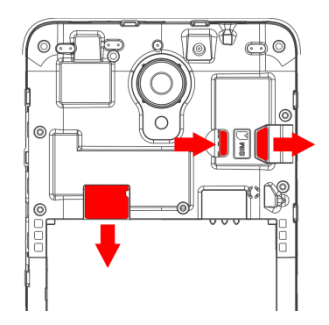

Push the SIM card to right from the SIM slot, then pull the card from the right to remove it.

# <span id="page-4-0"></span>Charge up & power on

Put on the back cover. Charge your phone fully and turn the power on. Follow the screen prompts to get started.

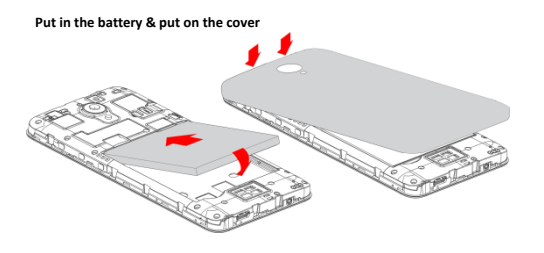

**Charge up & power on**

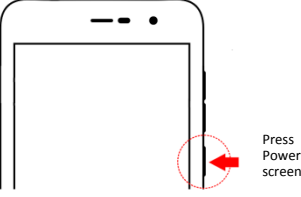

Press and hold Power button until the screen lights up.

# Sign in

If you use Gmail™, you already have a Google™ account—if not, you can create an account during setup. Signing into your Google account lets you access, sync, and backup your stuff. You can see your Google apps, contacts, calendar, photos, and more.

## Tips

- » To add, edit, or delete accounts, swipe up from bottom > **Settings** > **Accounts**.
- » To set up email accounts, see **[Gmail](#page-18-0)**.
- » For help with your Google account, visit [www.google.com/accounts.](http://www.google.com/accounts)

# Connect to Wi-Fi

For faster Internet access and to conserve data use, swipe the status bar down twice, then tap to connect to Wi-Fi. For full instructions, see **[Connect with](#page-22-2) Wi-Fi**.

**Note:** This phone supports apps and services that may use a lot of data, so make sure your data plan meets your needs. Contact your service provider for details.

# Explore by touch

Find your way around:

- » **Tap:** Choose an icon or option.
- » **Touch and hold:** See more options.
- » **Drag:** Move items on the home screen.
- » **Swipe:** Scroll through lists or between screens.
- » **Pinch or double-tap:** Zoom in and out on websites, photos, and maps.
- » **Twist:** Twist a map with two fingers to rotate it, and pull two fingers down to tilt it.
- » **Back:** Tap ◀ Back to go to the previous screen.
- » **Home:** Tap Home **the return to the home screen.**
- » **Recents:** Tap Recents **th** to see your recent apps (or browser tabs), and tap an app to reopen it. Double tap to quickly switch between your recent apps. To remove an app from the recent list, swipe it up, to remove all apps from the recent list, swipe

right and tap CLEAR ALL. To scroll the list, swipe left or right.

**Note:** You don't need to remove apps from Recents for your phone to run efficiently.

- $\ast$  **Split screen:** From the recent apps list, touch and hold an app and then tap  $\Box$  Split screen, the app will turn to the top of the screen to view two apps at once. Not all apps will work in split screen. To close the split screen, drag the dividing line to the bottom of the screen.
- » Menus: When you see  $\cdot, \equiv$  ,  $\cdot\cdot\cdot$  you can tap it to open options for the current screen.
- » **Close Keyboard:** To close a keyboard, Tap Back .

# <span id="page-5-0"></span>Improve battery life

Your phone processes tons of information. Depending on what you use, that can take a lot of power.

When your phone is stationary, not charging, or not in use for a period of time, unnecessary background processes are shut down to optimize battery life.

- » To see what's using up battery power, swipe up from bottom <sup>&</sup>gt; **Settings** > **Battery** ,tap menu > **Battery usage**.
- » To help improve battery life, swipe up from bottom > **Settings** > **Battery** > **Battery saver**, and turn it on.

**Tip:** To quickly open **Settings**, swipe down on the status bar and tap  $\mathbb{Q}$ .

#### Battery Tips

To save even more battery life between charges, you could reduce:

- » Widgets that stream information to your home screen, like news or weather.
- » Unused accounts: Swipe up from bottom >  $\circ$  **Settings > Accounts.**
- » Recording or streaming videos or music.

# **Learn the basics**

#### Homescreen

The home screen is what you see when you turn on your phone. From here you can explore apps and more.

**Note:** Software updates happen frequently, so your screen may look a little different.

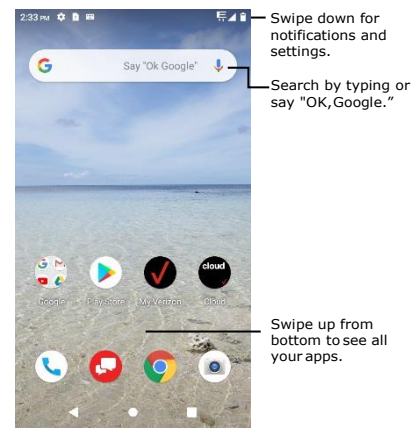

Tips

- » **Open app list:** Swipe up from bottom to see all your apps.
- » **Return home:** To return to the home screen from any location, tap **O** Home.
- » **Pages:** To add a page, drag an app to the right side of the screen until you see a new page. You can add multiple pages. To see other pages of shortcuts and widgets (if available), swipe the home screen left.
- » **Settings:** To quickly open common settings, swipe the status bar down. To open more settings, tap  $\mathbb{S}$ .

<span id="page-6-0"></span>» **Customization:** To personalize your home screen, see **[Customize your phone](#page-10-0)**.

# Search

On the home screen, tap the Google Search box for a text search or tap  $\mathbf{J}_t$  to search by voice.

When you type, suggestions appear below the search field:

- » To search for a suggestion, tap it.
- » To search for text in the search field, tap  $Q$  on the keyboard.
	- **Tip:** To close the keyboard,  $\tan \blacktriangledown$ .

**Note:** For more on voice search, see **[Speak](#page-8-1)**.

# Notifications

At the top of the screen, icons on the left notify you about new messages or events. If you don't know what the icon means, swipe the status bar down for details.

**Tip:** Getting too many notifications? Touch and hold a notification to see which app is sending them to you. Then you can turn them off.

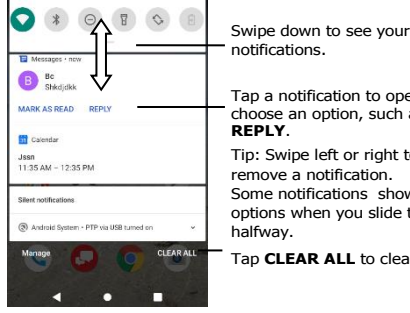

Tap a notification to open it, or choose an option, such as Tip: Swipe left or right to remove a notification. Some notifications show more options when you slide them

Tap **CLEAR ALL** to clear all the notifications.

**Tip:** To quickly change common settings, swipe the status bar down. For more, see **Quick [settings](#page-8-0)**.

# App notifications

You may see a notification dot on an app. This app notification, or badge, tells you the app has an update or an announcement, such as a new email or a missed call. Press and hold the app for more information, options, or app shortcuts.

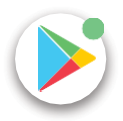

# WirelessEmergencyAlerts(U.S.&somecountries)

Wireless Emergency Alerts, also known as CMAS or PLAN, is a U.S. national emergency alert system. Emergency alerts can pop up to tell you about a national or local crisis. After you close an alert, you can reopen it by swiping up from bottom > **Settings** > **Apps & notifications** > **Advanced** > **Emergency alerts**.

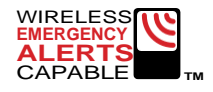

**Tip:** Emergency alerts have a special sound and vibration that is two seconds long, followed by one second, then another one second.

To choose which types of alerts you receive, swiping up from bottom  $> 8$  **Settings**  $> 8$ **Apps & notifications** > **Advanced** > **Emergency alerts**. The U.S. and local governments send these alerts through your service provider. So you will always receive alerts for the area where you are, and you won't receive alerts if you're outside of the U.S.

For more, visit [www.ctia.org](http://www.ctia.org/) and search "wireless emergency alerts."

# Status icons

#### Icons at the top right of the screen tell you about phone status:

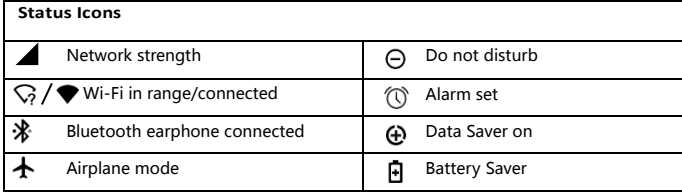

<span id="page-7-0"></span>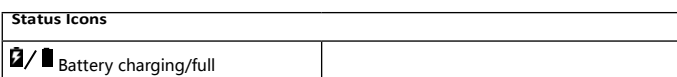

# Volume

Press the side volume buttons up or down to select a ringer volume from high to silence, tap  $\equiv$  access to sound interface that show all volume controls.

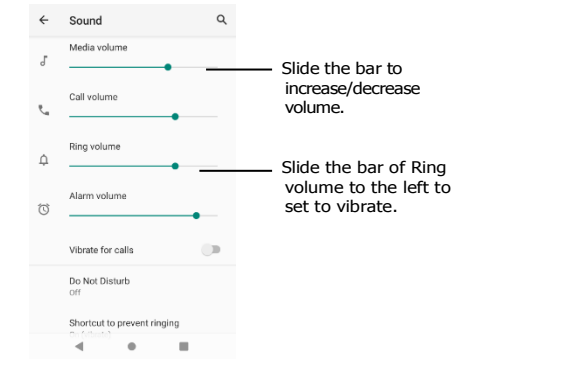

# Do not disturb

To turn off some or all sounds, swipe the status bar down with two fingers, and tap **Do not disturb**. Then tap the switch to turn it on, mute device but allow exceptions, select one of these options:

- » **Calls:** Allow from starred contacts and repeat callers. Tap Allow calls, select From anyone, From contacts only, From starred contacts only or Don't allow any calls as you need. To create an exception for repeat callers that allows a call from the same person within a 15 minute period, tap Allow repeat callers to turn it on.
- » **SMS, MMS, and messaging apps:** Tap Allow messages to select From anyone, From contacts only, From starred contacts only or Don't allow any messages as you need.
- » **See all exceptions:** Tap See all exceptions to select the options as you need, when Do Not Disturb is on, sound and vibration will be muted, except for the items you allow above.
- » **Restrict notifications**: Select No sound from notifications, No visuals or sound from notifications or choose indefinitely as you need. Tap Custom to Custom restrictions.
- » **Default duration:** Select Until you turn off, Ask every time or customize how long you want to only hear priority interruptions.
- » **Schedules:** Set the schedules as you need.

# Lock Screen

Your touchscreen is on when you need it and off when you don't.

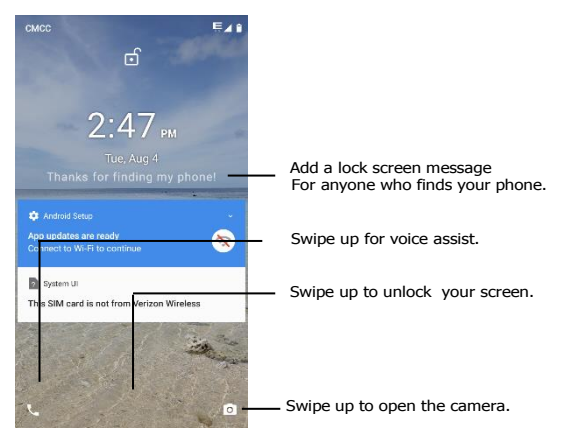

- <span id="page-8-0"></span>» **Screen off and on:** Press the **Power** button to turn the screen off and on.
- » **Screen lock:** To unlock the screen, swipe up from bottom of the locked screen. To apply security to the lock screen (recommended), see **[Screen](#page-25-1) lock**.
- » **Notifications:** Double tap a notification in the lock screen to open it.

**Tip:** To prevent notifications from appearing in the lock screen, swipe up from bottom > **Settings** > **Apps & notifications** > **Notifications** > **Notifications on lockscreen** > **Don't shownotifications**.

- » **Owner info:** To add a message to your lock screen, swipeup from bottom > **Settings** > **Display** > **Advanced** > **Lock screen display** > **Lock screen message.**
- » **Screen timeout:** To change your timeout (screen locks automatically), swipe up from bottom  $> 6$  Settings  $>$  Display  $>$  Advanced  $>$  Screen timeout.

# Quick settings

For quick access to **Wi-Fi**, **Bluetooth**, **Airplane mode**, brightness, and other settings, swipe the status bar or lock screen down. For even more settings, tap  $\mathcal{D}_3$ .

Tap  $\triangle$  to rearrange your settings and add or remove settings.

<span id="page-8-1"></span>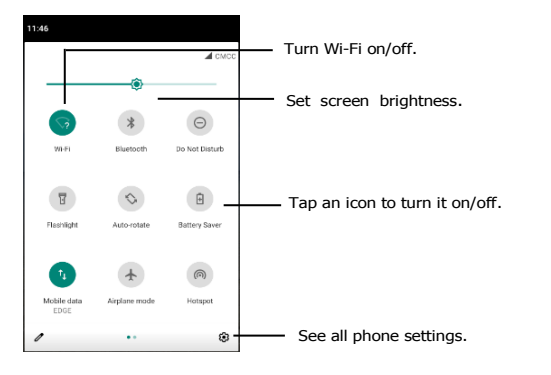

# Speak

#### Google Voice™

Use Google voice commands to tell your phone what you want.

» **Use voice to make a call:** Tap on the home screen or say "Ok Google" to control your phone byvoice.

The say "Call" and then a contact name or number. Or,say "Sent text," "Go to" an app, or "Help".

#### Voice to text

On a keyboard, tap  $\bigcup$ , then speak your message or search text. You can also speak punctuation.

#### Google Assistant™

**Note:** This feature may not be available in all languages.

Ask your phone questions, find answers and set tasks using the Google Assistant.

To turn on the Google Assistant, swipe up from bottom > **Settings** > **Google** >

**Account services** > **Search, Assistant & Voice** > **Google Assistant.**

Touch and hold Home  $\bigcirc$  from any screen, then speak or type a command. You can also say, "Ok Google" to open the Google Assistant.

#### Screen search

**Note:** This feature may not be available in all languages.

Screen search provides information based on the app you're in. Touch and hold Home while in an app.

To turn Screen search on/off, swipe up from bottom >  $\odot$  **Settings > Google >** 

**Account services** > **Search, Assistant & Voice** > **Google Assistant > Assistant >** 

**Phone > Use Screen context.**

For more on the Google Assistant, visit **<https://support.google.com/assistant>**.

# <span id="page-9-0"></span>Direct Share

In some apps, you can share something directly to an app or conversation.

Select the share option within an app, then choose an app to share.

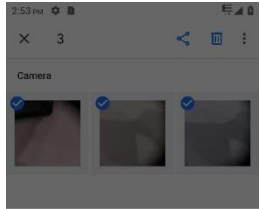

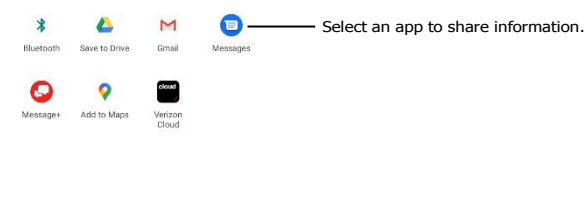

 $\bullet$  $\mathbb{H}$  $\overline{a}$ 

# Picture-in-Picture

If you're watching a video, on a video call, or using navigation, and you change screens, your video continues to play in a small window on your screen.

» Tap the small window to enlarge it, then tap it again to return to it.

- » Tap the small window to enlarge it, then tap the  $\times$  to close it.
- $\ast$  Tap Home  $\bullet$  to put video in small window.
- » Drag video around your screen.

**Note:** Not all apps support this feature.

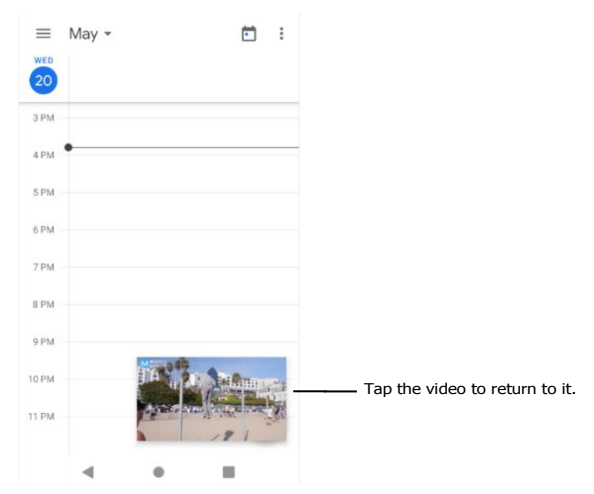

# <span id="page-10-0"></span>**Customize your phone**

# Redecorate your home screen

Customize your home screen the way you want.

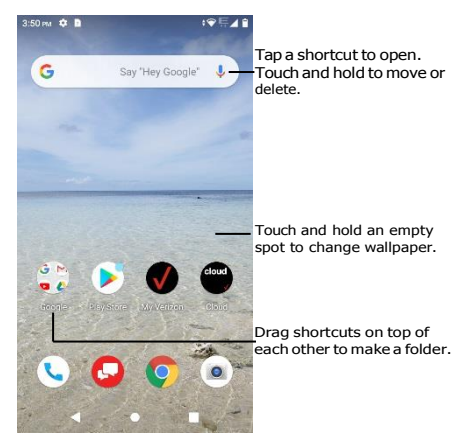

- » **Change your wallpaper:** Touch and hold an empty spot on the home screen, then tap **WALLPAPERS**.
- » **Add a home screen page:** Drag an app to the right side of the home screen until a new page appears. You can add multiple pages.
- » **Adjust display settings:** Adjust brightness, font size, and screen saver. Swipe up from bottom > **Settings >Display.**
- » **Rotate:** In many apps, the touchscreen switches from portrait to landscape when you rotate your phone. To turn this on or off, swipe up from bottom >  $\odot$  settings > **Display** > **Advanced** > **Auto-rotate screen**.

# Choose apps &widgets

- » **Add apps to the home screen:** Swipe up from bottom, touch and hold an app, then drag it to one of your home screen pages.
- » **Download new apps:** Tap **Play Store**. For more on apps, see **[App safety](#page-26-1)**.
- » **Group apps together:** Drag one app onto another. Do it again to add more apps to the folder. To name the folder, tap it and enter a name below the apps.
- » **See app options:** Touch and hold an app. If the app has quick options (shortcuts), you'll see a list.
- » **Add widgets:** Touch and hold an empty spot on the home screen, tap **Widgets**,touch and hold a widget, then drag it to your home screen.
- » **Resize widgets:** You can resize some widgets—touch and hold a widget until you see several white circles at the edges, then release. Drag the white circles to resize.
- » **Move or delete widgets and apps:** Touch and hold a widget or app and drag it to another spot,another page, orto **Remove**.

**Note:** Removing an app from your home screen doesn't uninstall the app from your phone.

# <span id="page-10-1"></span>Customize sounds &appearance

Customize your phone's sounds and display settings:

» Set ringtone and notifications: Swipe up from bottom>  $\circ$  Settings >

**Sound**.

**Tip:** Set notification sounds for individual apps within the app's settings.

- » **Add vibrate for calls:** To make your phone vibrate, swipe up from bottom > **Settings** > **Sound** and tap **Vibrate for calls**. To silence incoming calls, see **Do not disturb**.
- » **Set ringtone for a contact:** Swipe up from bottom > **Contacts**, tap the contact, then tap Menu > **Set ringtone**.
- » **Change language:** Swipe up from bottom > **Settings** > **System** > **Languages & input** > **Languages.**
- » **Adjust font size:** Swipeup from bottom > **Settings** > **Display** > **Advanced** >

**Font size**

# <span id="page-11-0"></span>**Apps**

Your phone comes ready with some great apps. To find and add more apps, tap **PlayStore**. To learn more, see **App [safety](#page-26-1)**.

## <span id="page-11-1"></span>Phone

Keep in touch by choosing a contact, returning a missed call, or using a voice command to start a call.

#### Make a call

# **Find it: Phone**

» **Call a contact:** To call a contact or recent call, tap **L** next to the caller's name or number.

- » **Dial a phone number:** To open the dialpad, tap . Enter a number, then tap to call it.
- » **Voice dial:** To voice dial, tap on the home screen or say "Ok Google", then say "Call <*name*>".
- $\rightarrow$  Voicemail:  $\alpha_0$  appears in the status bar when you have new voicemail. To hear it, swipe down and tap the notification. Or swipe up from bottom  $> 1$ Phone > Voicemail, select a voicemail then tap  $\blacktriangleright$  to play the voicemail. If inbox is full, user needs to delete voicemails to receive new voicemail.
- **EXECT Answer a second call:** To answer a second call, tap **Hold and Answer Voice.** The first call is placed on hold. To switch between calls, tap  $\iint$  **Swap**.
- » **Make a contact widget:** Touch and hold an empty spot on the home screen, tap **Widgets**, then touch and hold the **Direct dial** widget. Drag it to your home screen, then select the contact. Tap the widget to call the person.

**Tip:** To enter the international dialing code (+), touch and hold **0**. To add 2-sec pause or Add wait after numbers, tap Menu ...

#### During a call

» **Mute a call:** Tap **Mute** on the call screen to mute the call. You can hear your caller, but they can't hear you.

» **Multi-task:** While you're on a call, tap Home to hide the call screen and look up aphone number, address, or open other apps.Toreopenthe call screen, swipe the status bar down and tap **Ongoing call**.

» **3-way call:** To join two calls together, answer the second incoming call while your first call is active, or tap  $\leftarrow$  Add call to dial a second call. The first call is placed on hold. Tap  $\int \sqrt{ }$  Merge to join the calls together.

» **End a call:** Tap .

#### Receive a call

- » Answer a call: When your phone is locked, swipe **u** up to answer. When the phone is unlocked, tap **ANSWER**.
- » **Ignore a call:** When your phone is locked, swipe **Q** up to reject the call. When the phone is unlocked, tap **DECLINE**.

**Tip:** You can also press the Power button to ignore the call, or press a volume button to silence the ringer.

» **Respond with a text:** When your phone is locked, swipe up  $\Box$ , and select a message to respond.

**Note:** When you hold your phone to your ear, the touchscreen goes dark to avoid accidental touches. When you move the phone away from your ear, the screen lights up again. Don't use covers or screen protectors (even clear ones) that cover the proximity sensor above the touchscreen.

#### Your phone number

**Find it:** Swipe up from bottom >  $\circ$  **Settings > About phone > Phone number** 

#### Favorites

See all your favorite contacts together.

Find it:  $\bullet$  Phone >  $\star$ 

To add favorites, tap  $\mathbb{R}$ , scroll or search to find the contact, then tap the picture (or letter, if no picture) and tap  $\bigstar$ .

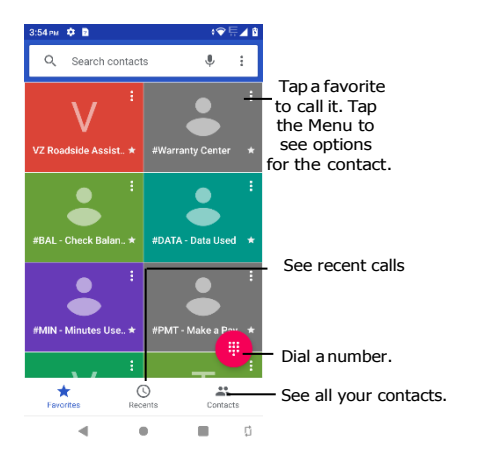

#### Recent calls

View your calls (with newest first), and then call, text, or store them:

Find it: **L** Phone  $>$   $\circ$ 

- » To return a call, tap  $\zeta$  next to the caller's name or number.
- » To send a text message, store the number, or other options, tap the caller's picture.
- » To remove an entry from the call log, tap the name or number, then tap **Call details** <sup>&</sup>gt; .
- » To clear the list, tap Menu > **Call history** > Menu > **Clear call history**.

# Emergency calls

Your service provider programs one or more emergency phone numbers you can call under any circumstances, even when your phone is locked. Emergency numbers vary by country. Your pre-programmed emergency number(s) may not work in all locations, and sometimes an emergency call cannot be placed due to network, environmental, or interference issues.

- **<sup>1</sup>** Tap **Phone** (if your phone is locked, swipe up from bottom to unlock it, then tap Emergency).
- **2** Enter the emergency number.
- **3** Tap **C** call the emergency number.

**Note:** Your phone can use location based services (GPS and AGPS) to help emergency services find you. For more information, swipe up from bottom > **Settings** > **Location** > **Advanced**.

#### Real Time Text

**Find it: Phone > Menu > Settings > Accessibility > Real-time text (RTT) call** 

Tap the **Real-time text (RTT) call** to turn it on / off. When RTT is on, the user can make a call with real-time text, and RTT icon  $T$  will be shown in icons area.

- » Make a RTT call: To open the dialpad, tap **. Enter a number, then tap a** to call it.
- **»** Receive a RTT call: When your phone is locked, you can swipe  $\binom{n}{k}$  up to answer. swipe  $\bullet$  up to reject the call . swipe up  $\blacksquare$  and select a message to respond.

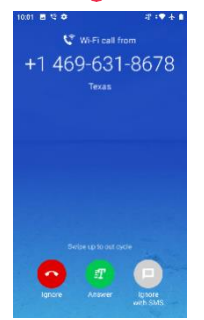

» **During an RTT call:** In the in-call UI for RTT, tap menu , there are options for you to control the state of the voice call. Tap **Mute** to mute the call, you can hear your caller, but they can't hear you. Tap  $\blacktriangleleft$ ) **Speaker** to make speaker on and off. Tap **II** Keypad to open the dialpad or tap  $\mathbf{t}^+$  Add call to dial a second call.

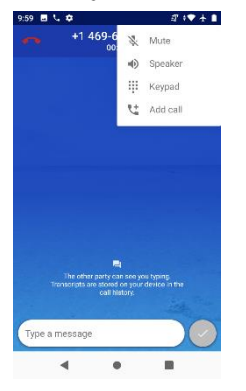

» **Call history of RTT**: In the "Call details" screen, a snippet of the RTT conversation history is displayed. There is a RTT icon to indicate an RTT call.

## Messages

Stay in touch with messages and pictures. For tips on using the keyboard, see **[Use](#page-14-0) the [keyboard](#page-14-0)**.

**Find it: Messages**

- **»** Create: Tap **E** sunswer
- » Attach: When you're typing a message, tap  $+$  to attach file (a picture, audio, video, or more).
- » **Send:** Tap to send the message.
- » **Reply:** Open a conversation, then enter your response in the text box at the bottom and tap  $\triangleright$ .

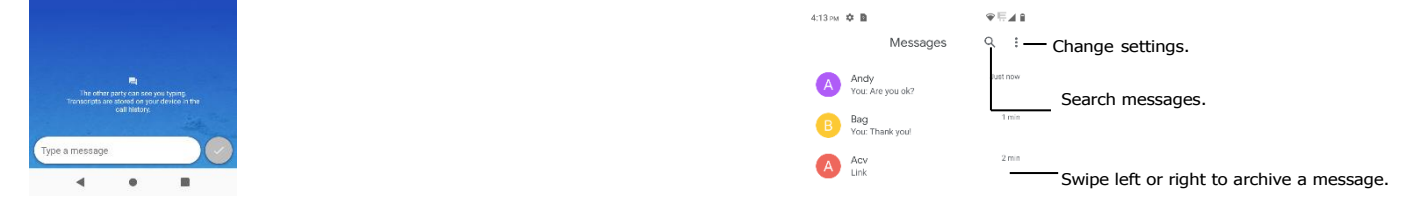

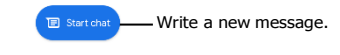

 $\blacktriangleleft$ Ħ

#### Tips

- » **Add a contact:** In a conversation, touch and hold a message for more options, such as adding to contacts.
- » **Delete thread:** To delete a whole thread of messages, touch and hold the thread, then tap  $\hat{\blacksquare}$  to delete.
- » **Save pictures:** Touch and hold a picture, and then tap **■** to save it. To see the picture, swipe up from bottom > **Photos**.
- » Voice entry: Tap a text box, then tap  $\bigtriangledown$  on the keyboard.

**Tip:** If you don't see on the keyboard, swipe up from bottom  $> 0$  **Settings**  $>$ **System** > **Languages & input** > **Virtual keyboard** > **Google voice typing** to activate voice entry.

» **Turn off notifications:** Stuck in a busy conversation? You can turn off notifications. Tap the thread, then tap Menu  $\frac{1}{2}$  > **Settings** > **Notifications.** 

#### Set your default messaging app

To set  $\blacksquare$  Messages as your default messaging app, swipe up from bottom  $\gt \odot$ **Settings** > **Apps & notifications** > **Default apps** > **SMS app**, and select the messaging app to use as the default.

#### <span id="page-14-0"></span>Use the keyboard

When you tap a text box, like in a message or search, you have keyboard options.

- » **Type or gesture:** Enter letters by touching them one at a time. Or, enter a word by tracing a path through the letters. While you're typing, word suggestions appear above the keyboard. Tap one to select it.
- » Voice entry: Tap **J** on the touchscreen keyboard, then say what you want to type.
- » **Close the keyboard:** Tap .

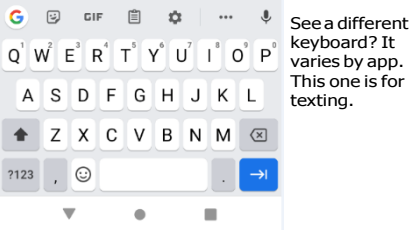

- » **Symbols and numbers:** Touch and hold a letter to enter the number at the top of it. To enter symbols, tap ?123.
- » **Capital letters: Tap + twice quickly.**
- Tip: Tap <a> **for initial capital letters.**
- **Example 3 Settings:**  To customize your keyboard, swipe up from bottom >  $\bullet$  Settings > **System** > **Languages & input** > **Virtual keyboard** > **Gboard**.
- » **Cut, copy and paste:** Touch and hold a word to highlight it, tap **Cut** or **Copy**. Touch and hold the location you want to paste the text, and tap **Paste**.

# <span id="page-15-0"></span>Chrome™

Access the Internet with the Chrome browser app.

#### **Find it: Chrome**

Or, from the home screen, tap the Google search box and enter or speak text to search.

**Note:** Your phone uses your Wi-Fi network (or your mobile phone network if no Wi-Fi network is connected) to access the Internet. If you can't connect, contact your service provider.Your service provider may charge to surf the web or download data.

 $419m$   $\Phi$  **B**  $19E + 8$  $\Box$   $\mathsf{H}$  = See options.  $\triangle$ 

# Google

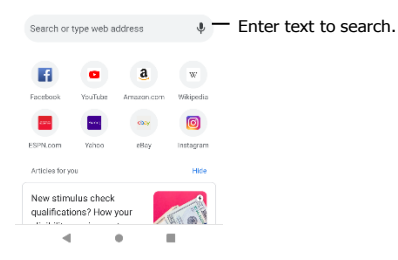

- » **Go to a web page:** Tap the address bar at the top of a page and enter an address.  $\rightarrow$  Add a bookmark: Tap Menu  $\frac{3}{2}$  >  $\sqrt{\lambda}$ .
- » **Open a bookmark:** Open the address bar, then tap Menu > **Bookmarks**.
- » **Web page shortcut:** To add a web page shortcut to your home screen, go to the web page and tap Menu  $\frac{1}{2}$  > Add to Home screen.
- » **Mobile sites:** Some websites automatically show you a "mobile" version of their page—if you want to show the standard computer versions of all websites, tap Menu > **Desktop site**.
- » **Reload:** If a page doesn't load correctly, tap Menu  $\cdot$  >  $\cdot$   $\cdot$   $\cdot$
- » **Tabs:** To open a new tab, tap Menu > **New tab**. To move from one tab to another,

# $tan \ \Box$ .

- » **Clear history:** In the browser, tap Menu > **Settings** > **Privacy** > **Clear browsing data**. Then choose Browsing history, Cached images and files, Cookies and site data, and other options.
- » **Help:** For more about Google Chrome, tap Menu > **Help & feedback** or visit https:/[/support.google.com/chrome.](https://support.google.com/chrome)

#### Downloads

**Warning:** Apps downloaded from the web can be from unknown sources. To protect your phone and personaldatafromtheft,download apps only onGooglePlay™.

 $\rightarrow$  Files: Tap the download link. To show the file or app, swipe up from bottom  $\rightarrow$   $\bullet$ **Files**.

» **Pictures:** Touch and hold it, then tap **Download image**. To see the picture, tap **Photos** > **Download**.

#### Browser settings

To change your browser security settings, text size, and other options, tap Menu  $\bullet$  > **Settings**.

#### Safe surfing & searching

Keep track of what your browser and searches show:

- » **Incognito:** To open a tab that won't appear in your browser or search history, Menu > **New Incognito tab**.
- » **Pop-ups:** To stop pop-up windows from opening, tap Menu > **Settings** > **Site settings** > **Pop-ups and redirects**, then tap the switch to turn it off.

# <span id="page-16-0"></span>Camera

Take crisp, clear photos with the back or front camera.

## Take photos

**Find it: Camera**

- » **Take a photo:** Tap to take a photo.
- » **Take a selfie:** Tap $\ddot{\textbf{Q}}$  in the camera screen to switch to the front camera.
- » **Zoom:** Drag two fingers apart to zoom in. To zoom out, drag your fingers together. Or, swipe up or down with one finger.

» **Multi-shot:** Touch and hold to take a burst of photos with the Continuous Shot on.

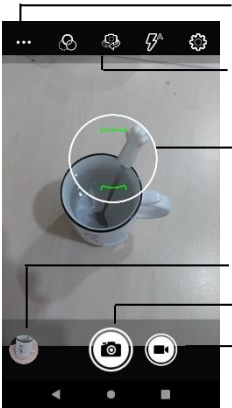

See more options

Switch to front camera.

Tap anywhere to change the focus.

See your last picture.

Take a photo.

Switch to video camera.

#### Record videos

**Find it:**  $\bullet$  **Camera**, then tap **1**.

Tap  $\blacksquare$  ito start recording. Then tap  $\lozenge$  to stop recording.

#### Camera settings

Point, tap, and you're done, or play with these camera options. You can find these options along the top of the camera or video screen:

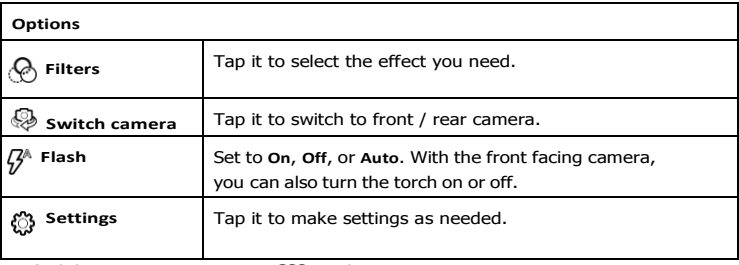

To find these options, tap Menu ... on the camera screen:

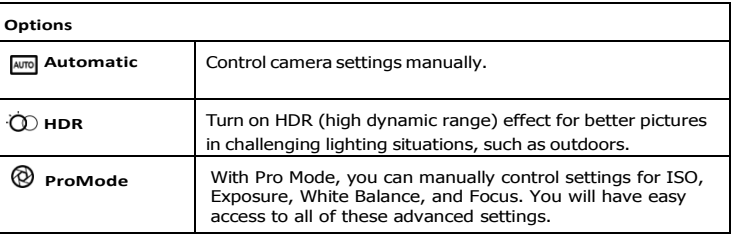

#### <span id="page-17-0"></span>To find these options, tap **Settings** on the camera screen**:**

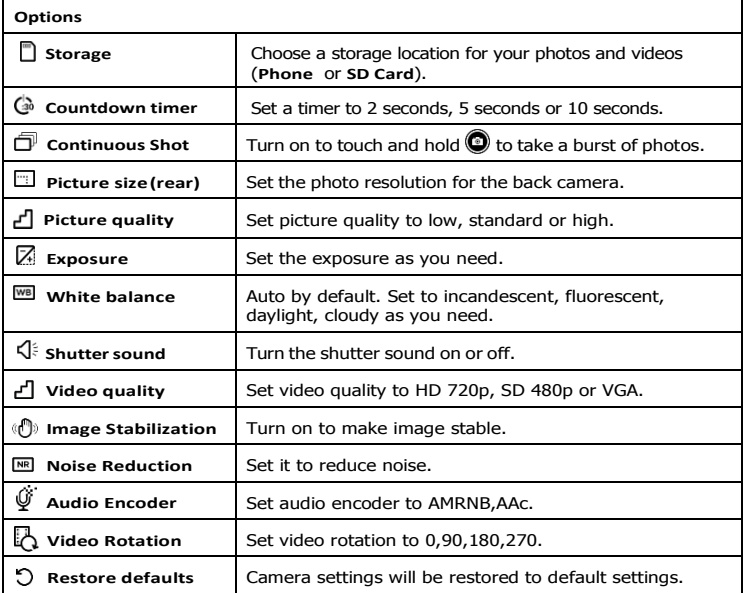

#### Capture your screen

To capture your phone's screen, press and hold both the Power and the Volume Down buttons at the same time.

To see the screen capture, tap **Photos** > **Screenshots**.

# Photos

#### View, edit & share

**Find it: Photos**

» **Play, share, or delete:** Tap a thumbnail to open it, then tap  $\leq$  to share, **the** to delete, or Menu *t*or more options.

**Tip:** To select multiple files, open a folder, touch and hold a photo, then tap others. Or group photos in an album and share the whole album.

» **Zoom:** Open a photo in your gallery, then double-tap or drag two fingers apart or together on the screen.

**Tip:** Turn your phone sideways for a landscape view.

- » **Wallpaper or contact photo:** Open a picture, then tap Menu > **Use as** > **Wallpaper** or **Contact photo**.
- **» Edit:** Open a picture, then tap  $\mathbf{\mathbf{\mathbf{\pm}}}$ .
- » **Slideshow:** Tap a picture, then tap Menu > **Slideshow**. To stop the slideshow,tap the screen. To show the slideshow on a television or other device, see **[Connect,](#page-22-0) share & [sync](#page-22-0)**.

**Tip:** For more about Google Photos™, visit [https://support.google.com/photos.](https://support.google.com/photos)

# <span id="page-18-0"></span>Gmail

Send and receive email from all of your personal accounts (even if they're not Gmail accounts). You can manage your accounts in Gmail and easily switch between them. **Find it:** Swipe up from bottom > M Gmail

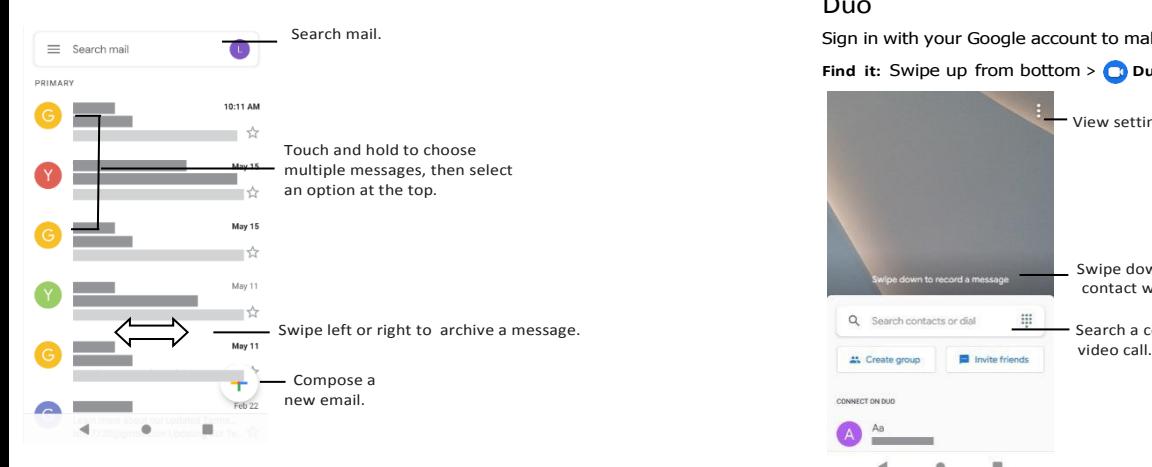

» **Add Gmail accounts:** The first time you turned on your phone, you probably set up or logged in to your Google account—that sets up the **Gmail** app for one account. To add more Google accounts, swipe up from bottom >  $\circ$  **Settings > Accounts**, then  $\tan \frac{1}{2}$  Add account  $>$  Google.

**Tip:** In the  $\mathbf{M}$  **Gmail app.** tap  $\mathbf{F}$  > **Settings** > Add account.

- » **Add email accounts:** The Gmail app manages all of your email accounts. To add other personal email accounts to the Gmail app, swipe up from bottom  $> 0$ **Settings > Accounts >**  $\frac{1}{2}$  **Add account. For Microsoft® Exchange server work email** accounts, tap **Add account** > **Exchange**, and enter details from your IT administrator.
- » **Change account settings:** To change the settings for a Gmail or email account, swipe

up from bottom  $>$  **M** Gmail  $> \equiv$  > Settings, then tap the account name.

» **Delete accounts:** Swipe up from bottom <sup>&</sup>gt;**Settings** > **Accounts** > **Google**, then tap the account name. Tap Menu > **Remove account**.

#### Duo

Sign in with your Google account to make and receive video calls.

**Find it:** Swipe up from bottom > **Duo.** 

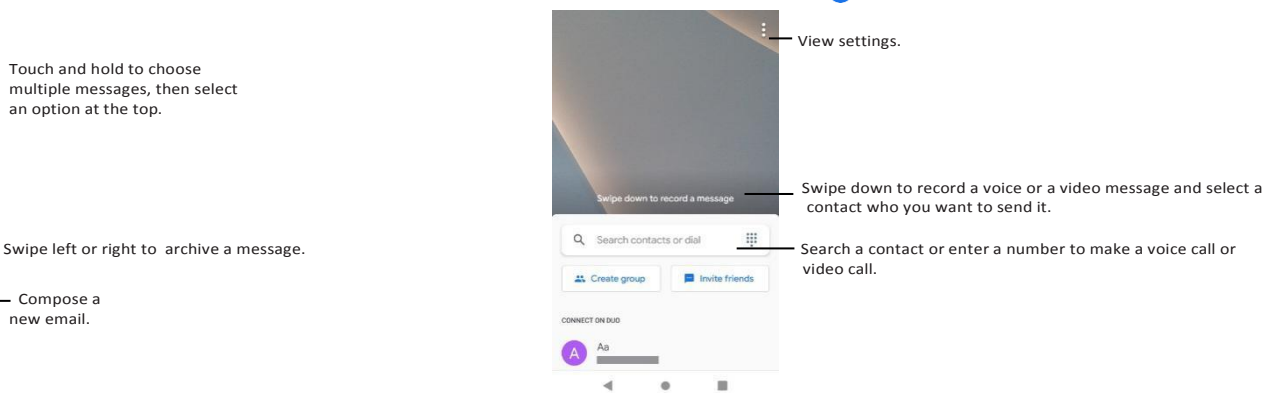

- » **Start a new video call:** Tap a name in your contacts to start thevideo call.
- » **Preview incoming calls:** See live video of the caller before you answer. To turn this off for both the caller and receiver, tap Menu > **Settings** > **Knock Knock for this device**.
- » **Change settings:** Tap Menu > **Settings** to change the vibration setting, block numbers, and more.
- » **Call anyone:** Duo works across platforms, allowing you to call friends with the Duo apponnon-Androiddevices.

**Tip:** When on a video call, your phone will automatically switch from cellular network to Wi-Fi, if available

# Calendar

See all your events, all in one place.

# **Find it:** 31 Calendar

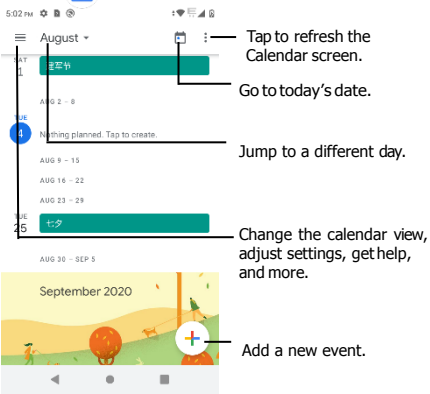

- $\ast$  **Change the view:** Tap the month at the top to choose a date to view. Or tap  $\equiv$  to choose **Schedule**, **Day**, **3 days**, **Week**, or **Month**.
- » **Go to today's date:** Tap atthe top.
- » **Add events:** Tap > **Event**, enter event details, then tap **Save**.

**Tip:** Alternatively, tap a time on the calendar to enter event details.

- » **Show, edit, or delete events:** Tap an event to open it, then tap to edit it, or tap Menu  $\Rightarrow$  **Delete** to remove the event.
- » Show, hide, or add calendars: Tap = and select which options, such as events, Reminders, Holidays, to show or hide. You can use a computer to add or remove calendars on your Google account at [www.google.com/calendar.](http://www.google.com/calendar)

**Tip:** Add a **Calendar** widget to your home screen. Touch and hold an empty spot on the home screen, tap **Widgets**, then touch and hold **Calendar** and drag it to your home

screen.

# **More apps**

# Google Play

Google Play is a digital content experience from Google where you can find and enjoy your favorite music, movies, TV shows, books, magazines, and Android apps and games.

- » **Download apps:** Tap **Play Store**.
- » **Log in or open a Google account**: Visit [www.google.com/accounts.](http://www.google.com/accounts)
- » **Google help:** See [www.google.com/support.](http://www.google.com/support)

# **Contacts**

Combine information from your Google contacts and social networks for quick access to everyone you know.

**Tip:** You can find most of these features on the Contacts tab **in** in the Phone app. See **[Phone](#page-11-1)**.

**Find it:** Swipe up from bottom > **P** Contacts

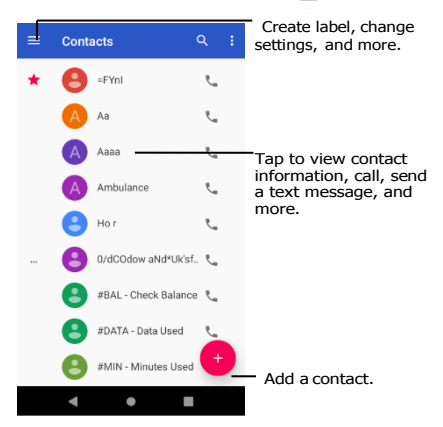

- <span id="page-20-0"></span>» **Add a contact:** Tap .
- » **Edit or delete:** Tap a contact, then tap ✔ or tap Menu > Delete.
- » **Call, text, or share:** Tap a contact, then tap an option.
- $\triangleright$  **Search contacts:** In the **Contacts** list, tap  $\mathsf{Q}$ .
- » **Share a contact:** Tap a contact, then tap Menu > **Share** to send it in a message or email, via a Bluetooth connection, or save to Google Drive™.
- **Tip:** Tap a contact, then tap Menu  $\frac{1}{2}$  > **Create shortcut** to add a shortcut for the contact on your homescreen.
- » **Synchronize:** On your phone, swipe up from bottom <sup>&</sup>gt;**Settings** > **Accounts**, and choose your Google account. Then tap **Account sync** > Menu > **Sync now**. You can also see these contacts at [www.gmail.com.](http://www.gmail.com/)
- $*$  **Add your details:** To store your user profile,  $\tan \Xi$  > Settings >My info.

#### Favorites

Set your most-used contacts as favorites, so you can get to them faster.

- » To set a favorite, swipe up from bottom > **Contacts**, select a contact and tap  $\star$
- » To see your favorites, tap **L** Phone > <del>★</del>.

#### Get contacts

Get all your contacts in one place.

- » To add your social networking contacts, swipe up from bottom <sup>&</sup>gt;**Settings** > **Accounts**, then tap **Add account**.
- » To add your email contacts, see **[Gmail](#page-18-0)**.

**Tip:** If you add an **Exchange** account, you can send messages to your coworkers, even if you don't have them stored in your contacts.

» To import contacts from .vcf file (if it didn't happen automatically), swipe up from  $\text{Bottom} > \frac{1}{2}$  Contacts > Menu  $\equiv$  > Settings > Import > Import from .vcf file. Tap **.vcf file** to confirm.

» To import contacts from your computer, upload the contacts to your Google account at [http://contacts.google.com.](http://contacts.google.com/) On your phone, swipe up from bottom > Contacts  $\mathbf{A}$  > Menu $\mathbf{B}$  > Settings > Accounts > Automatically sync data. You can also see these contacts at [http://mail.google.com.](http://mail.google.com/)

#### Maps

Find a nearby cafe, get directions or step-by-step GPS voice navigation using Google Maps™.

**Find it:** Swipe up from bottom > **Maps.** 

Enter what you want to find in the search bar, or tap  $\bigdownarrow$  to search by voice.

**Note:** Your map screen may look different.

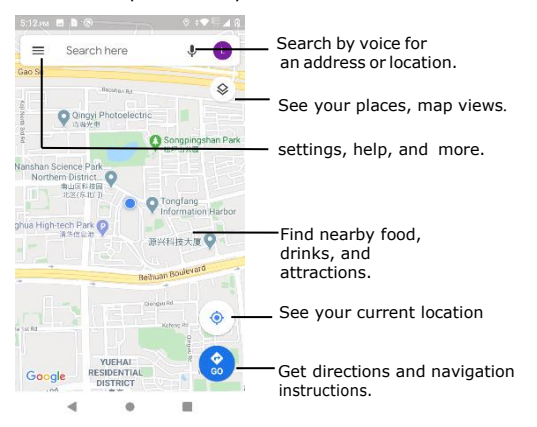

» **Find an address:** In the search field, enter an address or something you're looking for, like "restaurant." Tap a item to see more, or tap **CALL** or **DIRECTIONS**.

- **» Get directions: Tap © Go, then enter a place or address.**
- » **Zoom:** To zoom in or out, drag two fingers together or apart on the screen.
- » **Turn and tilt:** Rotate two fingers on the map to turn it, or drag up/down to tilt.
- <span id="page-21-0"></span>» **Share a location:** Tap a location, then tap the address and tap Menu >**Share**

#### **directions**.

- » **Identify address:** Touch and hold a spot on the map to show the nearest address.
- $\rightarrow$  Get map help: Tap  $\equiv$  > Help.

For more on maps, visit [support.google.com/maps.](http://support.google.com/maps)

## Drive

Keep all your photos, videos, documents, and more safely in one place—private unless you choose to share. Available on Google Drive™ from all your devices.

**Find it:** Swipe up from bottom > **D** Drive

» To create a new file or folder, tap  $\frac{1}{\epsilon}$ .

» To open a file, tap it.

## Music, movies, TV & YouTube

#### Music

Music everywhere—stream it, buy it, save it, play it. Listen and create playlists anytime.

Find it: Swipe up from bottom > **O** YT Music.

To upload your music library to Google Play Music, from a computer, visit [www.google.](http://www.google.com/music) [com/music.](http://www.google.com/music)

Listen to music online or listen to the music of SD card, swipe up from bottom  $> 0$ **YT Music** <sup>&</sup>gt; **Library** > **Songs,** it will pop up "**Play audio files from your device?**", then tap **Allow** the musics of SD card will be showed on the **DEVICE FILES.**

**Tip:** Share songs directly with your contacts. Swipe up from bottom <sup>&</sup>gt;**Files**, find the songs you want to share and select them, then tap  $\leq$  to select a contact to share. See **[Direct Share.](#page-9-0)**

For more on the TY Music app, see [support.google.com/music.](http://support.google.com/music)

**Note:** Copyright—do you have the right? Always follow the rules. See **"Content Copyright"** in the legal and safety information on your phone.

#### FM Radio

**Find it:** Swipe up from bottom > **FM Radio**

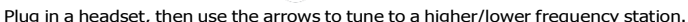

**Note:** Your phone has the Frequency Modulation (FM) broadcast receiver functionality for reception without data usage. The phone will perform an auto tuning for the radio channels with the best signal.

#### YouTube™

Watch videos and podcasts from YouTube users everywhere—or log in to your account to share your own.

**Find it:** Swipe up from bottom > **Y** YouTube

#### Clock

**Find it:** Swipe up from bottom > Clock.

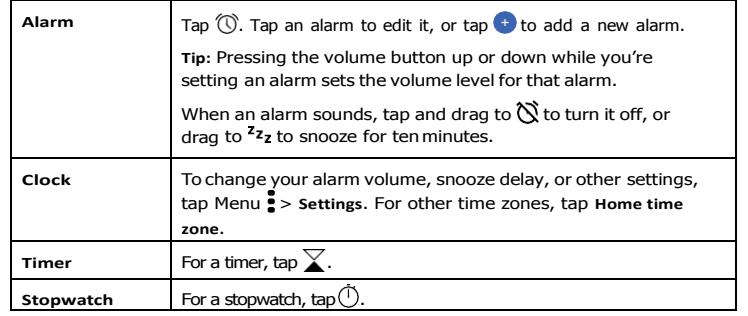

**Tip:** To set your current date, time, time zone, and formats, swipe up from bottom <sup>&</sup>gt; **Settings** > System **>** Date & time**.**

# <span id="page-22-0"></span>**Connect, share & sync**

Connect accessories, computers, networks, and more.

# <span id="page-22-2"></span>Connect with Wi-Fi

## Turn Wi-Fi power on/off

**Find it:** Swipe up from bottom > **Settings** > **Network & internet** > **Wi-Fi**, then tap the switch to turn it on.

When Wi-Fi is on, your phone automatically reconnects to available networks it has connected before.

**Note:** You can also turn Wi-Fi on and off in **Quick [settings](#page-8-0)**.

#### Connect to networks

To find networks in your range:

- **<sup>1</sup>** Swipe up from bottom <sup>&</sup>gt;**Settings** > **Network & internet** > **Wi-Fi.**
- **2** With Wi-Fi turned on, tap a found network to connect to it. When connected, you'll see  $\blacktriangledown$  in the status bar.

Note: If you see a question mark in the Wi-Fi status indicator , *n*, swipe the status bar down, tap CONNECT to connect the network, or tap the All NETWORKS to see all the network in range.

## <span id="page-22-1"></span>Wi-Fi hotspot

Your can make your phone a Wi-Fi hotspot to provide portable, convenient Internet access to other Wi-Fi enabled devices. Your phone turns off Wi-Fi and uses the mobile network for Internet access.

**Find it:** Swipe up from bottom > **Settings** > **Network & internet** > **Hotspot & tethering**, then tap **Mobile Hotspot.**

**Note:** These steps may vary depending on your network.

Tap **Mobile Hotspot** to set up security:

- **Hotspot name:** Tap Hotspot name to rename your hotspot as you need.
- **Security:** Select the type of security you want: **None** or **WPA2-Personal**. For **WPA2-Personal**, tap Hotspot password to enter a unique password (8 characters) that others will need to access your Wi-Fi hotspot, tap OK to save the password.

**Note:** To protect your phone and hotspot from unauthorized access, set up hotspot security (WPA2 is the most secure), including a password.

#### Wi-Fi modes

Your phone supports the following Wi-Fi modes: 802.11 a, b, g, n.

# <span id="page-22-3"></span>Connect with Bluetooth wireless

# Turn Bluetooth power on/off

**Find it:** Swipe up from bottom > **Settings** > **Connected devices** > **Connection preferences** > **Bluetooth**, then tap the switch to turn it on.

**Or** Swipe up from bottom >  $\binom{3}{2}$  **Settings > Connected devices, tap the Pair** new device the Bluetooth will be turned on automatically.

When Bluetooth is on, your phone automatically reconnects to available devices it has connected before. Turning Bluetooth on also lets other devices find your phone.

**Note:** You can also turn Bluetooth on and off in **[Quick settings](#page-8-0)**.

**Tip:** To extend battery life or stop connections, turn the Bluetooth off when you do not use it.

#### Connect devices

The first time you connect a Bluetooth device, follow these steps:

- **1** Make sure the device you are pairing with is in discoverable mode (for details, refer to the guide that came with the device).
- **<sup>2</sup>** Swipe up from bottom > **Settings** > **Connected devices** > **Connection preferences** > **Bluetooth**.
- **<sup>3</sup>** With Bluetooth turned on, tap a found device to connect it (if necessary, tap **PAIR** or enter a passkey like **0000**). You can tap Devices name to rename the device and choose what the device will be used for.

When the device connects with other device, the name of the device be connected will be showed on the Bluetooth screen. When the device connects with bluetooth earphone, the Bluetooth connected indicator  $\mathcal{X}$  appears at the top of the screen.

To automatically **disconnect** or **reconnect** a device, just turn the device off or on.

**Note:** Using a mobile device or accessory while driving may cause distraction and may

be illegal. Always obey the laws and drive safely.

#### Transfer files

» **Photos or videos:** Open the photo or video, then tap <> **Bluetooth.** 

» **Contacts:** Swipe up from bottom > **Contacts**, tap a person, then tap Menu > **Share** >**Bluetooth.**

# Share files with your computer

**Note:** Copyright—do you have the right? Always follow the rules. See "Content Copyright" in the legal and safety information on your phone.

#### USB

To load music, pictures, videos, documents, or other files from your computer, connect your phone to your computer with a USB cable. To change the type of USB connection, swipe the status bar down and tap **USB**.

**Tip:** Make sure to connect the phone to a high power USB port.

**Note:** The first time you use a USB connection, your computer may indicate that drivers are being installed. Follow any prompts you see to complete the installation. This may take a few minutes.

- » For Microsoft® Windows® : On your computer, choose Start, then select Windows Explorer from your list of programs. In Windows Explorer, your phone will appear as a connected drive (mass storage device) where you can drag and drop files, or it will appear as an MTP or PTP device that lets you use Windows Media Player to transfer files.
- » For Apple™ Macintosh™: Use Android File Transfer, available at [www.android.com/](http://www.android.com/filetransfer) [filetransfer.](http://www.android.com/filetransfer)

#### Virtual Private Network (VPN)

A VPN lets you access files on a secured network (like an office network with a firewall). Contact the network administrator for VPN settings, and any additional apps or requirements.

To enter VPN settings, swipe up from bottom >  $\odot$  settings > Network & internet >

Advanced >VPN. Tap  $\downarrow$  to add a new VPN. Choose the type of VPN and enter settings from the network administrator. Select the VPN name to connect.

# Share your data connection

Your computer can access the Internet through your phone's mobile network—you just need a USB cable.

**1** Connect your phone to your computer using a USB cable.

**Note:** If your computer is running something older than Microsoft Windows 7 or Apple Macintosh OSX, it might require special configuration.

- **<sup>2</sup>** On your phone, swipe up from bottom > **Settings**, and make sure **Wi-Fi** is off.
- **<sup>3</sup>** In **Settings**, tap **Network & internet** > **Hotspot & tethering**, then tap the **USB tethering**.

To stop the connection, tap **USB tethering** again, then disconnect your phone from your computer.

## Print

To print your photos, documents, and more from your phone, check if your printer's manufacture has an app on Google Play. Then swipe up from bottom >  $\bullet$  settings > **Connected devices** > **connection preferences** > **Printing** to get started.

You can also send your photos, docs, and more to any Android device in your cloud or to Google Drive. Just download the Cloud Print app from Play Store.

#### Sync yourGoogle account

When you log in to the same Google account, all devices can get to all the same apps, movies, books, and music from Google Play—plus you share the same Gmail, Google Calendar™, and Google Mobile™. To add Google accounts to your phone, swipe up from bottom > **Settings > Accounts > Add account > Google.**

#### Phone & tablet

Your Android phone and tablet can work together to help you get the most out of both:

» **Transfer media and files:** Copy files to your phone and transfer them to other devices—see **Transfer files**.

- <span id="page-24-0"></span>» **Phone hotspot:** If you have a Wi-Fi tablet, turn your phone into a Wi-Fi hotspot to let your tablet access the Internet anywhere—see **Wi-Fi [hotspot](#page-22-1)**.
- » **Bluetooth® accessories:** If you have a Bluetooth keyboard or other accessories to use with your tablet, remember you can use them with your phone too. To connect them, see **[Connect with Bluetooth](#page-22-3) wireless**.

#### Use a memory card

You can use your microSD card (sold separately) as portable or internal storage:

- » **Portable storage (default):** Store your pictures, videos, audio and other media files. You can remove the microSD card at any time and insert it in another device. The media files that are on the microSD card can be viewed and copied to that device.
- » **Internal storage:** In addition to your media files, you can store some downloaded apps. The microSD card acts as an extension of the internal storage of your phone.

**Note:** Not all apps work from a microSD card.

To set your microSD card to internal storage, swipe up from bottom  $> 8$  **Settings**  $>$ **Storage**, then select the microSD card and tap Menu > **Storage settings** > **Format as internal**.

**Caution:** If your microSD card is set to internal storage, it is formatted and encrypted to protect your information. If you want to use it as portable storage, or in another device, you'll need to reformat it. Before doing so, please remember that formatting erases all the data stored on your microSD card.

**Note:** Your phone supports a microSD card (sold separately). For best results, use a Class 10 (or higher) card.

#### Mount or unmount memory card

To mount a microSD card, just put it in your phone (see **Insert the SIM and [microSD](#page-3-0) [cards\)](#page-3-0)**.

To unmount your microSD card (so you can take it out of your phone), swipe up from bottom  $> 0$  **Settings > Storage.** Then tap  $\triangle$  next to the microSD card name.

**Caution:** Do not remove a microSD card while your phone is using it or writing files to it.

#### Airplanemode

Use airplane mode to turn off all your wireless connections—useful when flying. Swipe the status bar down and tap **Airplane** mode  $\lambda$ .

**Note:** When you select airplane mode, all wireless services are disabled. You can then turn Wi-Fi and/or Bluetooth power back on, if permitted by your airline. Other wireless voice and data services (such as calls and text messages) remain off in airplane mode. Emergency calls to your region's emergency number still can be made.

#### Mobile network

You should not need to change any network settings. Contact your service provider for help.

To see network settings options, swipe up from bottom >  $\odot$  **Settings > Network & internet** > **Mobile network.**

# <span id="page-25-0"></span>**Protect your phone**

Make sure your information is protected in case your phone is lost or stolen.

# <span id="page-25-1"></span>Screen lock

The easiest way to protect your phone is to lock your touchscreen when you are not using it. You can choose the best method for you to unlock your phone.

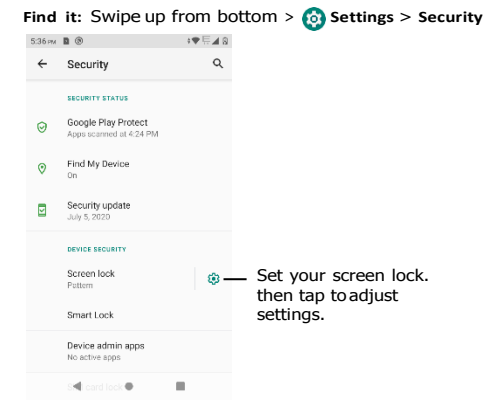

- **1** Select the lock type:
- » **None:** Turn off the screen lock.
- » **Swipe:** Swipe up from bottom to unlock.
- » **Pattern:** Draw a pattern tounlock.
- » **PIN:** Enter four to sixteen digits to unlock.
- » **Password:** Enter four to sixteen letters, digits, or symbols to unlock.
- **2** After setting the lock type, tap  $\ddot{\Omega}$  for screen lock settings.

To change when your touchscreen goes to sleep, swipe up from bottom > **Solutions** > **Display** > **Advanced** > **Screen timeout.**

**Note:** You can make emergency calls on a locked phone (see **Emergency calls**). A locked phone still rings, and you do not need to enter a PIN or password to answer a call.

#### Can't unlock?

If you forget your pattern, PIN, or password, you can enter your Google™ account email and password on another device to unlock the phone.

If you don't have a Google account on your phone, contact your service provider to have your device factory reset.

**Warning:** A factory reset will delete all data on your phone.

## Screen pinning

Need to keep an important screen handy, like a boarding pass or shopping coupon? Pin the screen for easy access.

To set up screen pinning, swipe up from bottom  $>$   $\odot$  **Settings**  $>$  **Security**  $>$ **Advanced** > **Screen pinning**, then tap the switch to turn it on.

To pin a screen, open the app you want to pin, tap Recents  $\blacksquare$ . Touch and hold the app icon which you want to pin, then tap  $\mathbb U$ .

To unpin the screen, touch and hold Back and Recents until you see **Screen unpinned**.

**Tip:** To secure your phone when you activate screen pinning, tap **Ask for PIN before unpinning**.

#### Backup & restore

**Find it:** Swipe up from bottom  $> 2$  **Settings**  $>$  **System**  $>$  **Backup**, then tap the Back up **to Google Drive** switch to turn it on/off.

Your Google account data is backed up online. If you reset or replace your phone, just log in to your Google account to restore the contacts, events, and other details you synced with the account.

To restore your Google Play apps, see **Take care of your [apps](#page-26-2)**.

# <span id="page-26-0"></span>Encrypt your phone

**Caution:** If you forget your encryption code, you cannot recover the data stored on your phone or memory card. Encrypting your files can take an hour or more. Leave your phone plugged in, and be careful not to interrupt the process.

Encryption protects the accounts, settings, apps, and files on your phone, so that people cannot access them if your phone is stolen.

**You shouldn't need to use this feature**, but to encrypt your phone and require a PIN or password whenever you turn on your phone, swipe up from bottom>  $\odot$  settings > **Security** > **Encryption & credentials** > **Encrypt phone**.

# Your privacy

#### Location

Some apps, such as Map, request your location in order to provide information, like directions or helping you find a nearby gas station.

» To turn location on or off: Swipe up from bottom <sup>&</sup>gt;**Settings** > **Location** and tap **Use location** to turn on/off.

» To see which apps have access to your location, tap **App permission**.

#### Passwords

<span id="page-26-1"></span>Your phone briefly shows password characters as you type. To turn this off, swipe up from bottom  $> 6$  **Settings > Privacy and tap Show passwords.** 

# App safety

#### Apps from GooglePlay

Get music, movies, books, apps, games, and more.

**Find it: Play Store** 

## Apps from the Internet

You can get apps from other online app stores using your browser.

**Tip:** Choose your apps and updates carefully, as some may impact your phone's performance—see **Choose [carefully](#page-26-3)**.

**Note:** When installing an app, make sure you read the alerts that tell you what information the app will access. If you don't want the app to access this information, cancel the installation.

To let your phone install apps that are not on Google Play, swipe up from bottom >

**Settings** > **Apps & notifications** > **Advanced** > **Special app access**, then tap **Install Unknown apps**and choose which sources are allowed.

#### <span id="page-26-3"></span>Choose carefully

Here are a few tips:

- » To help prevent spyware, phishing, or viruses, use apps from trusted sites, like the Google Play.
- » Check the app's ratings and comments before installing. If you doubt the safety of an app, don't install it.
- » Apps use up memory, data, battery, and processing power—some more than others. If you're not happy with how much memory, data, battery or processing power an app is using, uninstall it.
- » Monitor children's access to apps to help prevent exposure to inappropriate content.
- » Certain apps may not provide completely accurate information. Take care, especially when it comes to personal health.

#### Set app permissions

You may be asked for permissions when you use a feature in an app.

To modify the app permissions settings, swipe up from bottom  $\circ$  > **Settings** > Apps **& notifications** > **Permission manager**, then tap a feature (such as Camera) to see whichapps have permissions to use it. Tap the switch to turn the permission on or off.

#### <span id="page-26-2"></span>Take care of your apps

» **Uninstall apps:** To remove an app from a home screen page, touch and hold the app, then drag it to **Remove**. The app isn't removed from your phone, just the home screen. To remove an app from your phone, touch and hold the app, then drag it to **Uninstall**.

**Note:** Not all apps can be uninstalled, but they can be disabled.

- <span id="page-27-0"></span>» **Disable/Stop apps:** To disable an app or force it to stop running, swipe up from bottom > **Settings** > **Apps & notifications**. Tap an app, then tap **DISABLE** or **FORCE STOP**. To enable it, tap **FORCE STOP**.
- » **Reinstall apps:** To reinstall apps from Google Play, swipe up from bottom > **Play Store**, then tap > **My Apps & games** > **Library**. The apps you downloaded are listed and available fordownload.
- $\ast$  **See app details:** Touch and hold an app, then tap  $\begin{pmatrix} 1 \end{pmatrix}$ .
- » **See app data usage:** To show which apps are using the most data, swipe up from bottom > **Settings** > **Network & internet** > **Mobile network** > **Data usage**. For more, see **Data [usage](#page-27-1)**.

# <span id="page-27-1"></span>Data usage

You can track the amount of data your phone uploads and downloads.

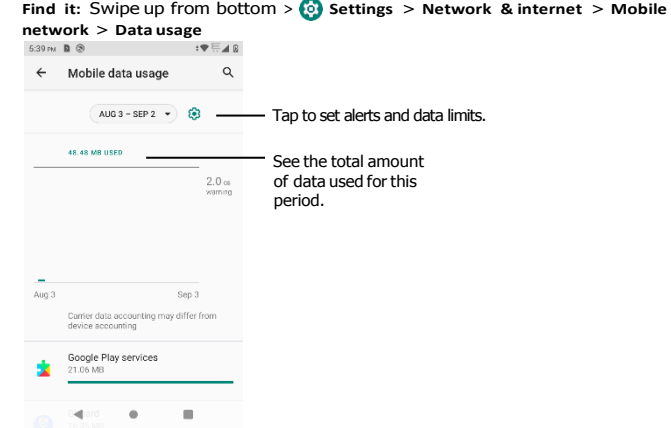

Some apps transfer data in the background when you're not viewing them—to help reduce this type of data usage, Swipe up from bottom > **Settings** > **Network & internet** > tap **Data saver** to turn it on.

**Note:** Usage information is provided to help you manage your phone. This may not match the amounts charged by your service provider, as they're not measured in the same way.

# <span id="page-28-0"></span>**Troubleshoot your phone**

## Restart or remove an app

If an app locks up your phone as soon as you turn it on, restart in Safe Mode: Press and hold the Power button. When you see the **Power off** option, press and hold it. Your phone restarts with **Safe mode** in the lower left. Then, try removing the app.

To exit safe mode, restart your phone.

# Restart your phone

In the unlikely event that your phone stops responding to touch and press button, try a reboot—press and hold the Power button until the screen goes dark and your phone restarts.

# Check for software update

To manually check for updates, swipe up from bottom >  $\bullet$  **Settings > System > System update**.

Your phone downloads updates over your Wi-Fi connection (if available) or mobile network. We recommend that you download updates over a Wi-Fi connection. These updates can be quite large and may not be available in all countries.

**Note:** When updating your phone, make sure you have enough battery power to complete the update.

#### Reset

To reset your phone to factory settings and erase all the data on your phone, swipe up from bottom **>**  $\odot$  Settings **>** System **>** Reset options **>** Erase all data (factory reset).

**Warning:** All downloaded apps and user data on your phone will be deleted. Data on the cloud will not be deleted.

# Stolen phone

Your phone has Android Device Manager. You can remotely lock or reset your device to protect your device from thieves. For details, see [www.google.com/android/](http://www.google.com/android/devicemanager) [devicemanager.](http://www.google.com/android/devicemanager)

#### Find the IMEInumber

You can find the IMEI number by typing \*#06# on your phone's dialpad. Or swipe up from bottom  $> 0$  Settings  $>$  About phone  $>$  IMEI.

**Note:** For service and support, see **[Get more help](#page-31-0)**.

# <span id="page-29-0"></span>**Accessibility**

See, hear, speak, feel, and use. Accessibility features are there for everyone, helping to make things easier.

**Find it:** Swipe up from bottom >  $\circ$  **Settings > Accessibility** 

# Create a shortcut

Use a gesture to quickly activate an accessibility features on your phone. For more information, swipeup from bottom > **Settings** > **Accessibility** > **Volume key shortcut**. Tap Shortcut service and choose an app. When the shortcut is on, press both volume buttons for three seconds to start the app.

# Make your phone speak

#### Select to speak

**Find it:** Swipe up from bottom >  $\bullet$  **Settings > Accessibility > Select to Speak** 

Turn on, then tap  $\mathbf{T}$  and press  $\blacktriangleright$ . Your phone reads the screen from top to bottom.

Tap Read in background to turn it on, Speak will continue reading when you move to other screens or apps.

Tap Read text on images to turn it on, Tap on text within photos or the Camera viewfinder to hear the text read aloud.

#### **TalkBack**

Use TalkBack to read your screen out loud—screen navigation, selections, even books.

To turn TalkBack on or off, swipe up from bottom <sup>&</sup>gt; **Settings** > **Accessibility** >

#### **TalkBack**.

- » **Tap** something on the screen to hear a description or text readout.
- » **Double-tap** anywhere on the screen to open or activate the last touched item.
- » **Swipe** using two fingers to scroll through lists or between screens.

#### Text-to-speech output

To set the language, speech rate and pitch of the screen reader, swipe up from bottom > Settings **>** Accessibility **>** Text-to-speech output**.** 63

#### Braille

Combine your Braille display with TalkBack for braille and speech feedback.

- **<sup>1</sup>** Download the BrailleBack™ app on Google Play (swipe up from bottom <sup>&</sup>gt;**Play Store**), and install it on your phone.
- **<sup>2</sup>** Swipe up from bottom <sup>&</sup>gt;**Settings** > **Accessibility** > **BrailleBack**.
- **3** Turn on your Braille display and put it in Bluetooth pairing mode.
- **4** On your phone, swipe up from bottom >  $\circ$  **Settings > Bluetooth**, then tap the switch at the top to turn it on and scan.
- **5** Tap the name of your Braille display to pair it with the phone.

# Speak to your phone

Speak a command to turn on an accessibility feature. For example: "Ok, Google, turn on TalkBack". For more on voice commands, see **[Speak](#page-8-1)**.

# Change your phone's display

#### Display settings & magnification

Get a closerlook.

- » **Change font size:** Increase the font size on your screen. Swipe up from bottom <sup>&</sup>gt; **Settings** > **Accessibility** > **Font size**. See also **[Customize sounds & appearance](#page-10-1)**.
- » **Change display size:** Make the items on the screen larger. Swipe up from bottom <sup>&</sup>gt; **Settings**
- > **Accessibility** > **Display size**.
- » **Pinch to zoom:** Pinch to zoom on maps, and photos—to zoom in, tap the screen with two fingers and then drag them apart. To zoom out, drag your fingers together. You can also double-tap to zoom in.
- » **Screen magnification:** Triple-tap the screen for full screen magnification, or tripletap and hold to temporarily magnify. Swipe up from bottom  $>$  **Settings**  $>$ **Accessibility** > **Magnification**.

<span id="page-30-0"></span>» **Display brightness:** Swipe the status bar down, and drag the slider to set brightnesslevel. Setting brightness to a high level decreases your phone's battery life.

- » **Browser:** Choose text size when browsing websites. Swipe up from bottom>
- **Chrome** > Menu > **Settings** > **Accessibility**. Select **Force enable zoom** to allow zooming on all web pages.

#### Messages

To make text entry even easier, use features like auto-capitalization, auto-correction, and more. Swipeup from bottom > **Settings** > **System** > **Languages & input** > **Virtual keyboard** > **Gboard** > **Text correction**. Or speak your message. Tap on the keyboard.

# Change your phone's sounds

#### Calls

When you want to hear who's calling, assign a unique ringtone to a contact. Swipe up from bottom  $> 2$  **Contacts**, tap the contact, then tap Menu  $\approx 5$  Set ringtone.

To end a call by pressing the Power button, swipe up from bottom  $\geq$  **Settings**  $\geq$ **Accessibility**

and tap **Power button ends call**.

#### Volume & vibrate

**Find it:** Swipe up from bottom  $> 6$  **Settings**  $>$  **Sound** 

- » Drag the volume sliders to set volume levels for your music or videos, alarms, and ringtones/notifications.
- » To make your phone vibrate for incoming calls (even when the ringer is silent), tap **Vibrate for calls**.

**Tip:** Feel a vibration when you tap the screen. Tap **Advanced** > **Touch vibration** to turn it on.

# Hearing aids (U.S. only)

To help to get a clear sound when using a hearing aid or cochlear implant, your phone may have been rated for use with hearing aids. If your phone's box has "Rated for Hearing Aids" printed on it, then please read the following guidance.

You may also want to consult your hearing health professional, who should be able to help you get the best results.

- » **Settings:** Tap **Phone** > Menu > **Settings** > **Accessibility** > **Hearing aids**.
- » **Call volume:** During a call, press the side volume buttons to set a call volume that works foryou.
- » **Position:** During a call, hold the phone to your ear as normal, and then rotate/move it to get the best position for speaking and listening.

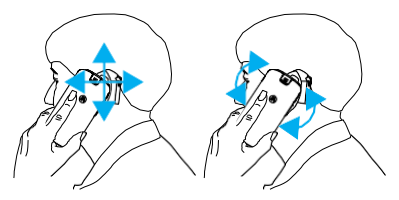

# <span id="page-31-0"></span>**Get more help**

Get answers, updates, and info:

- » **Get more:** Get software, FAQs, and more at https://kazuna.co.jp/support/.
- » **Join the conversation:** Find us on YouTube, Facebook™, and Twitter.

# Where is my legal, safety, & regulatory information?

In order to provide you with better access to this important information, we've made the materials accessible from the phone's settings menu and on the web. Review these materials prior to using your device. To access the materials from a connected phone, go to **Settings** > **System** > **Legal information**, and select a topic.

# Service & repairs

If you have questions or need assistance, we're here to help. Go to https://kazuna.co.jp/support/, where you can select from a number of customer care options.